# **[Click on Login](https://accelapublic.bouldercounty.org/CitizenAccess/Default.aspx)**

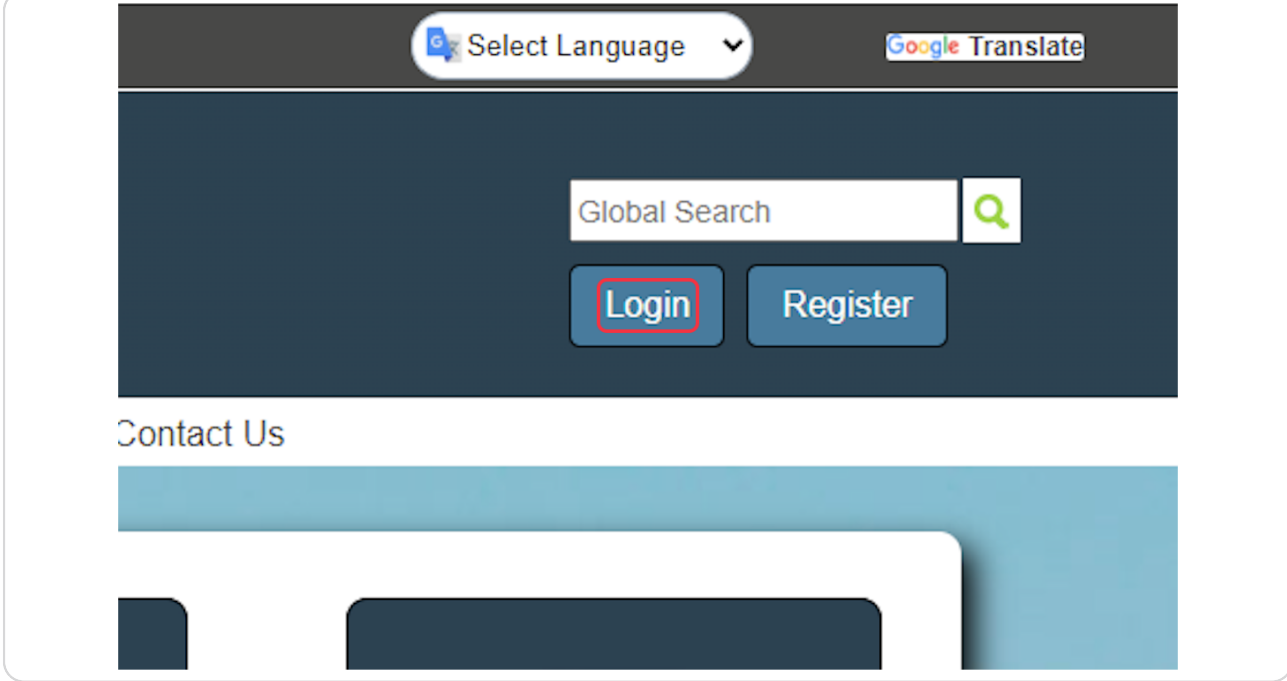

# **Click on Sign In**

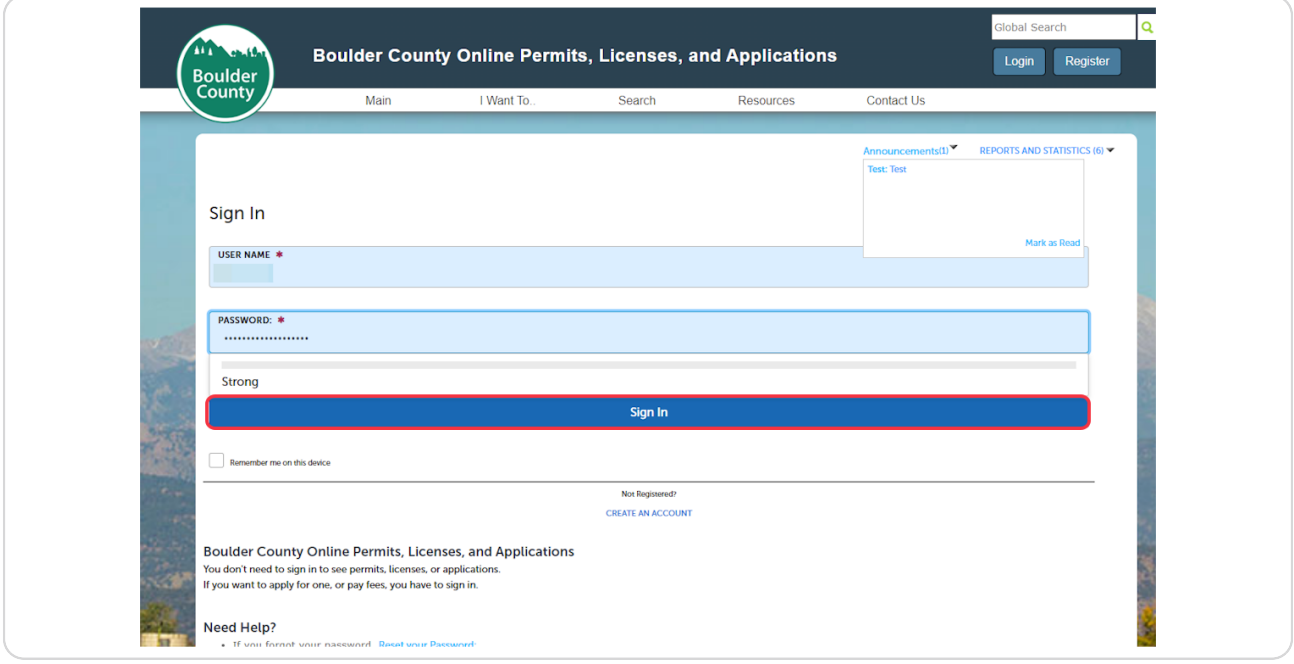

### **STEP 3**

# **Click on Start a New Application**

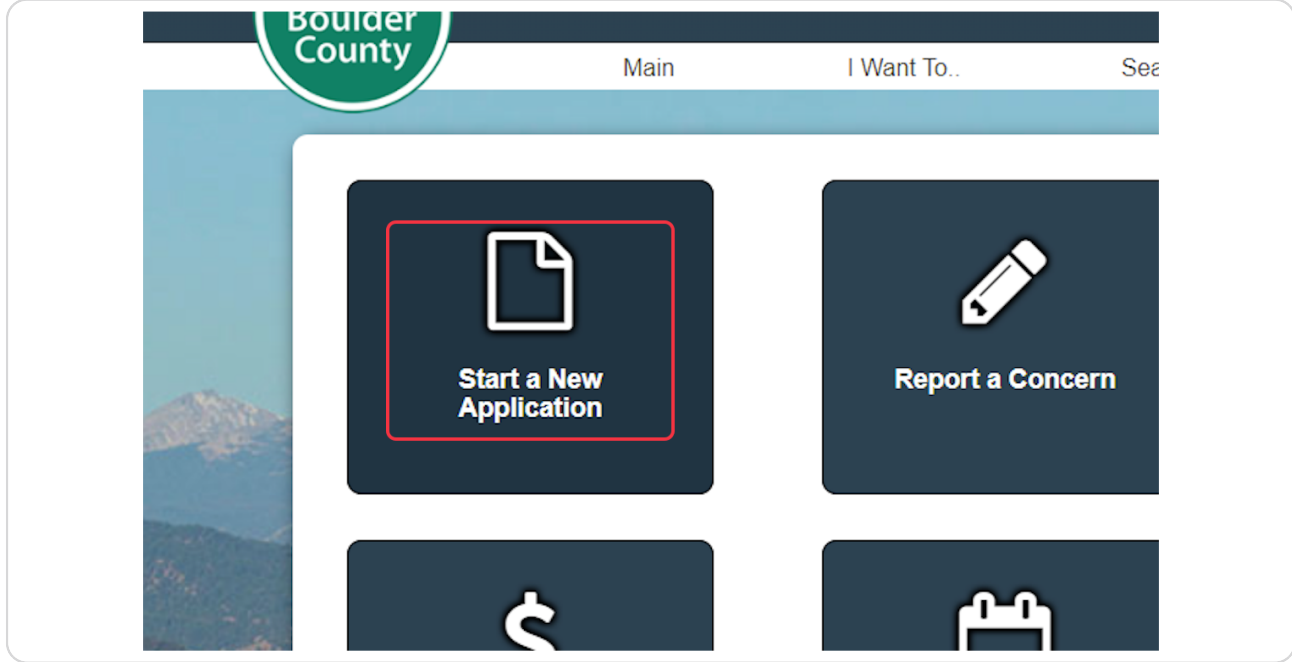

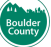

### **Click on Septic Permits…**

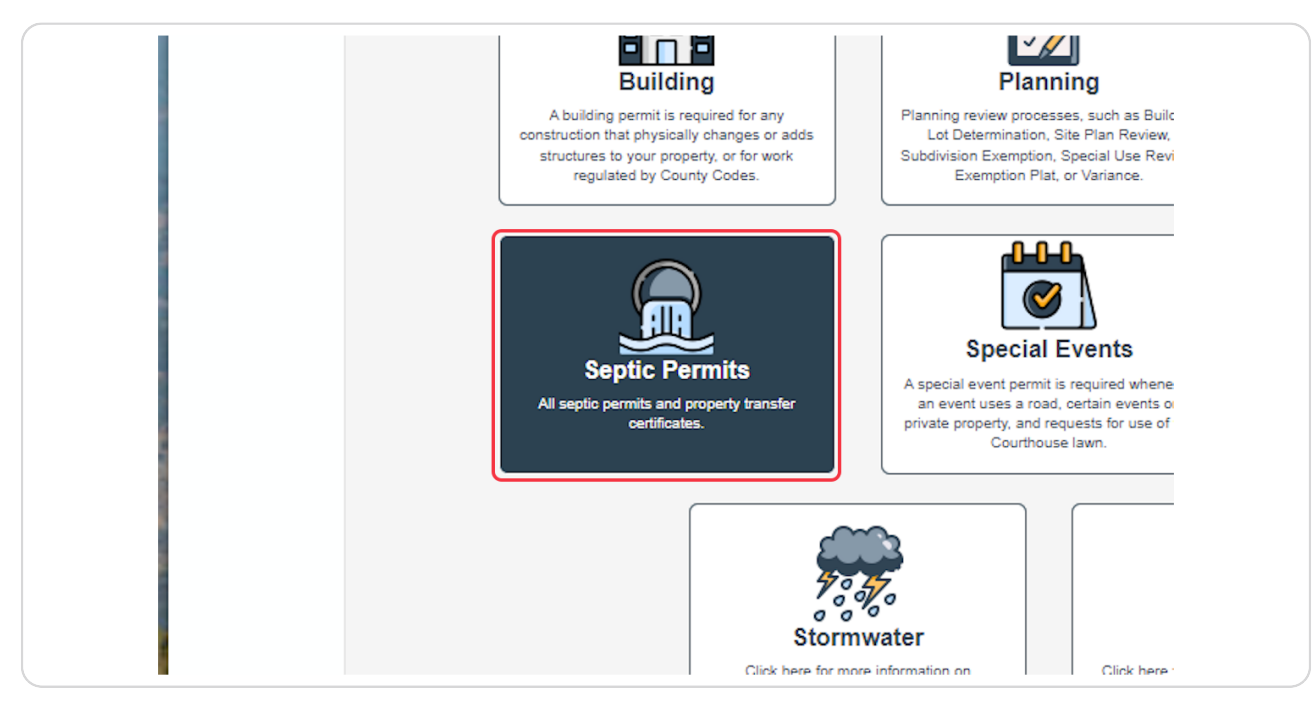

#### **STEP 5**

# **Click on the button that applies to your situation**

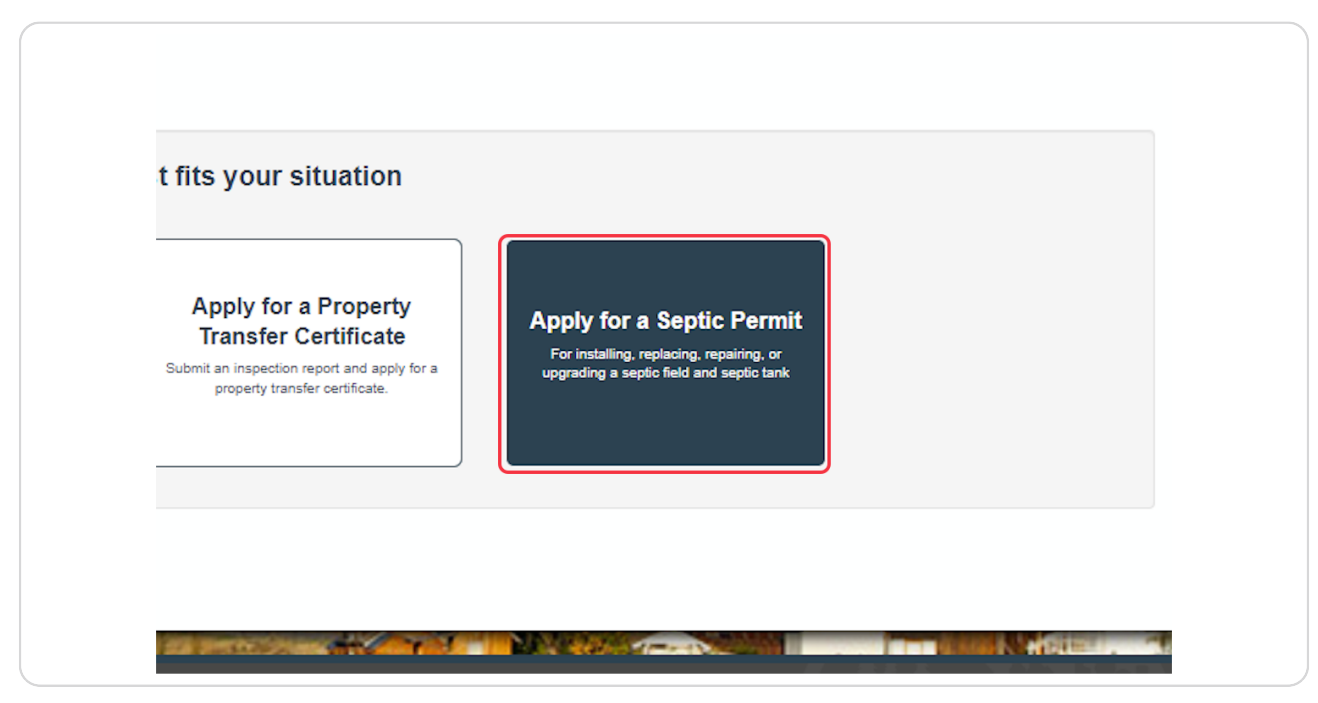

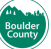

The next few pages will ask different questions to further help you find the **correct application type.** 

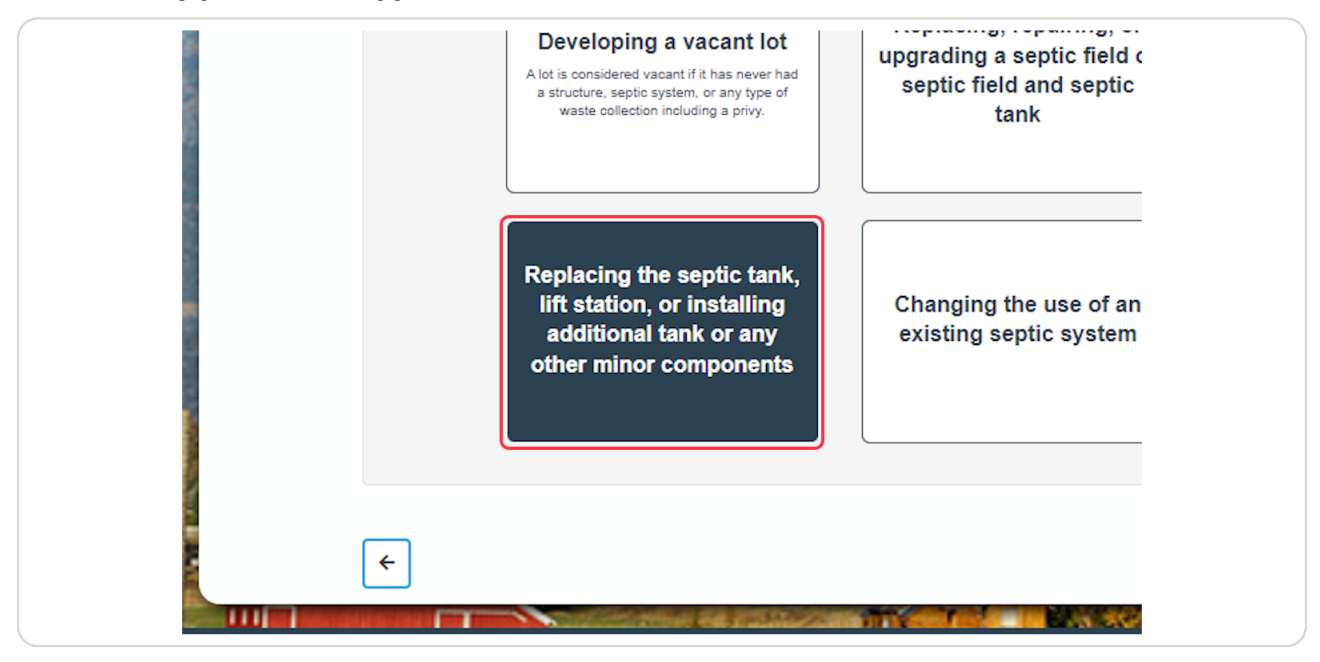

### **STEP 8**

Some pages may have multiple choice options. Select all items that apply to **your situation.** 

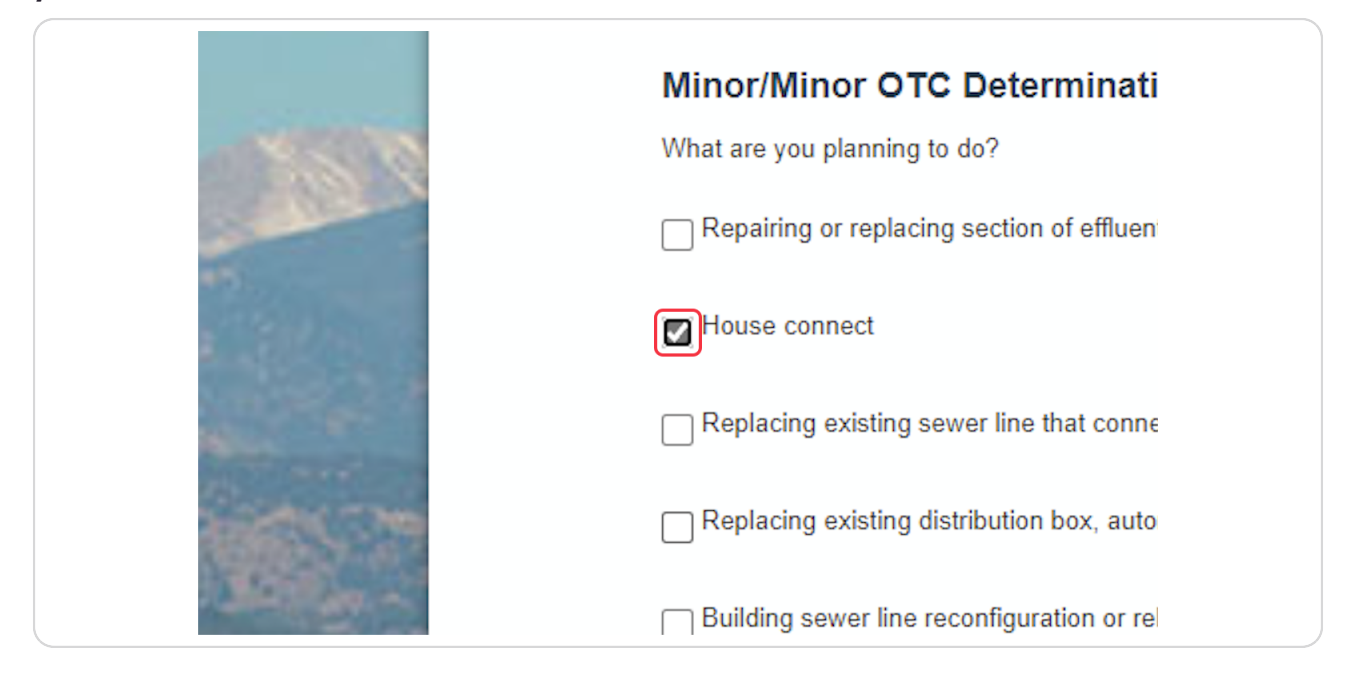

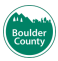

### **STEP O**

## On each page, you can click on Next to go to the next step.

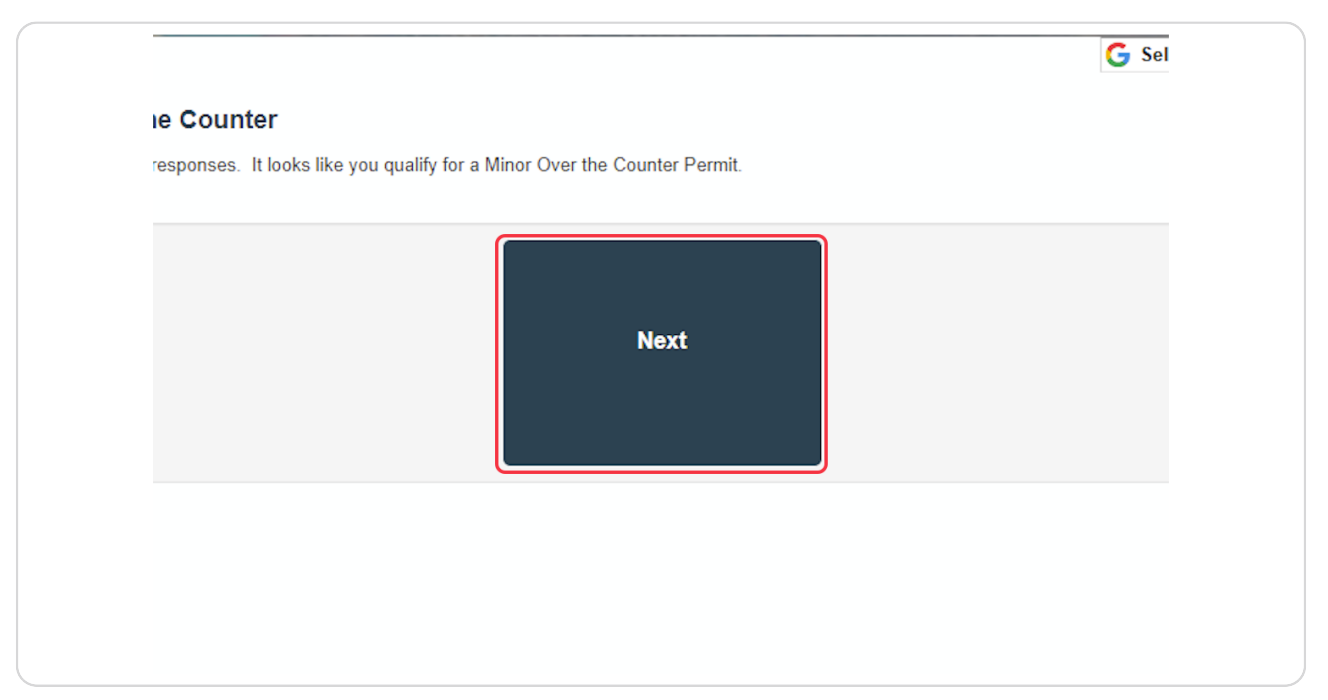

#### **STEP 0**

## **Click on Proceed to Application**

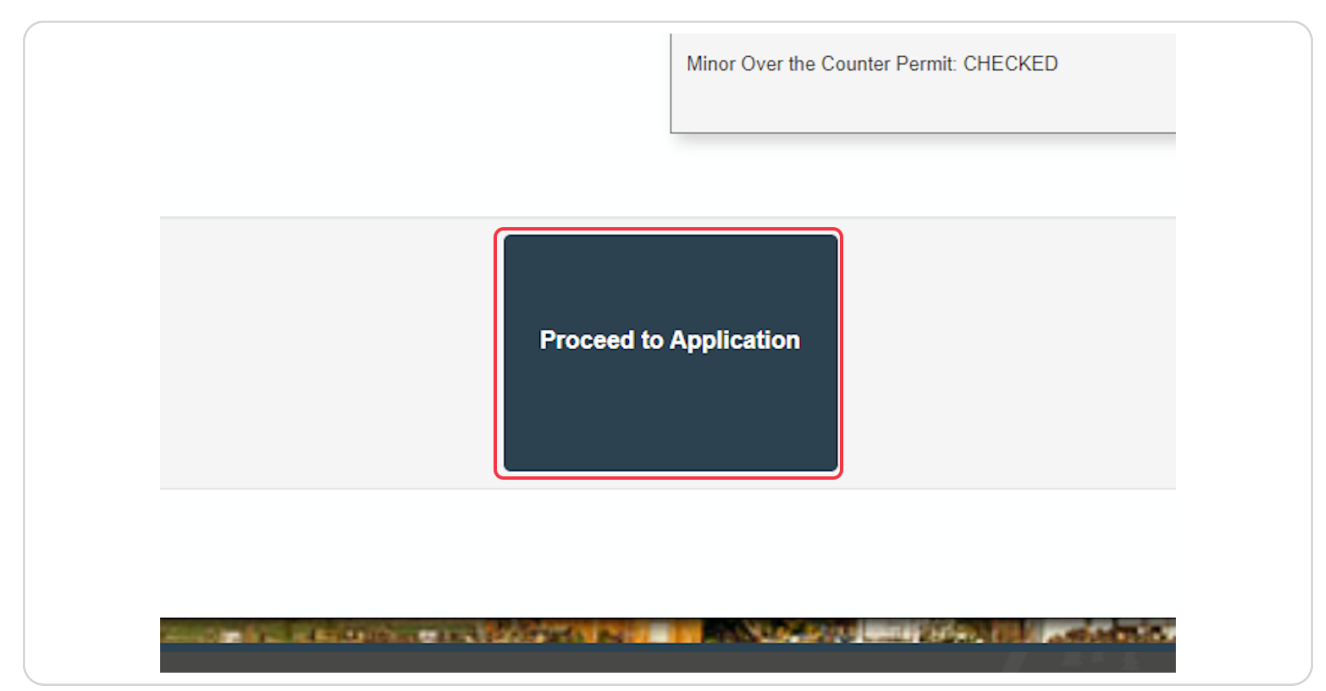

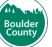

# **Dill in the address information for the site**

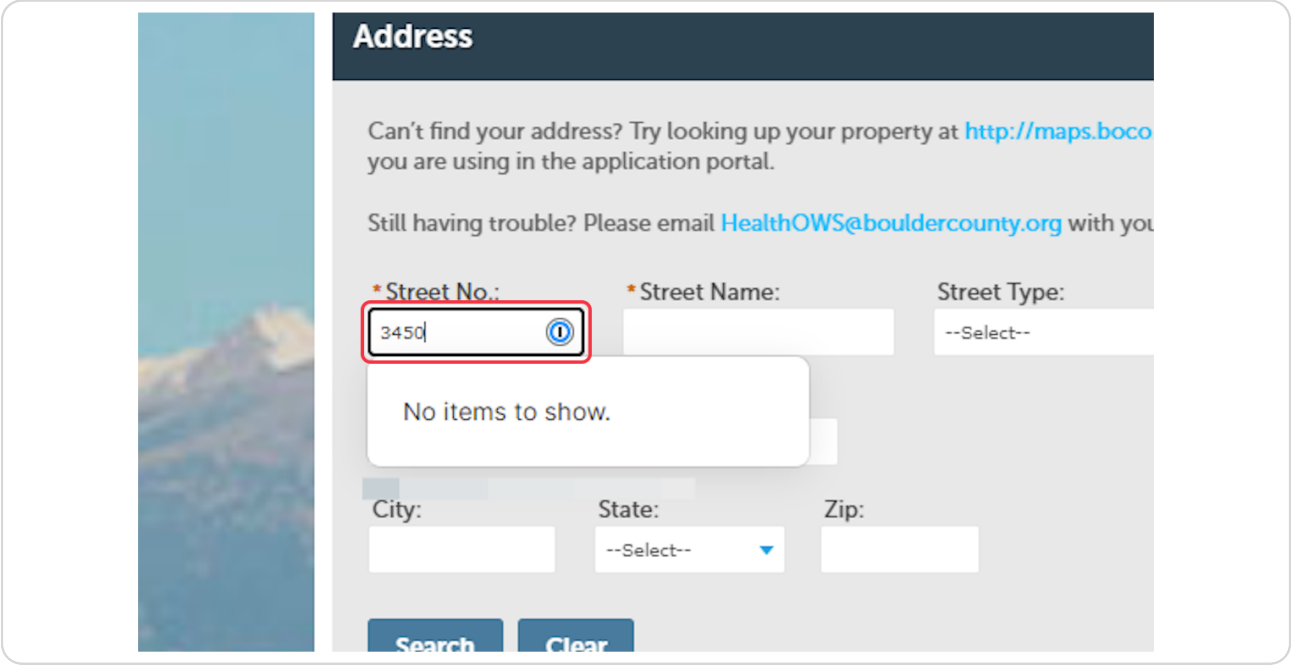

### **STEP 11**

# Click on Search. This will find the parcel and owner information for the site.

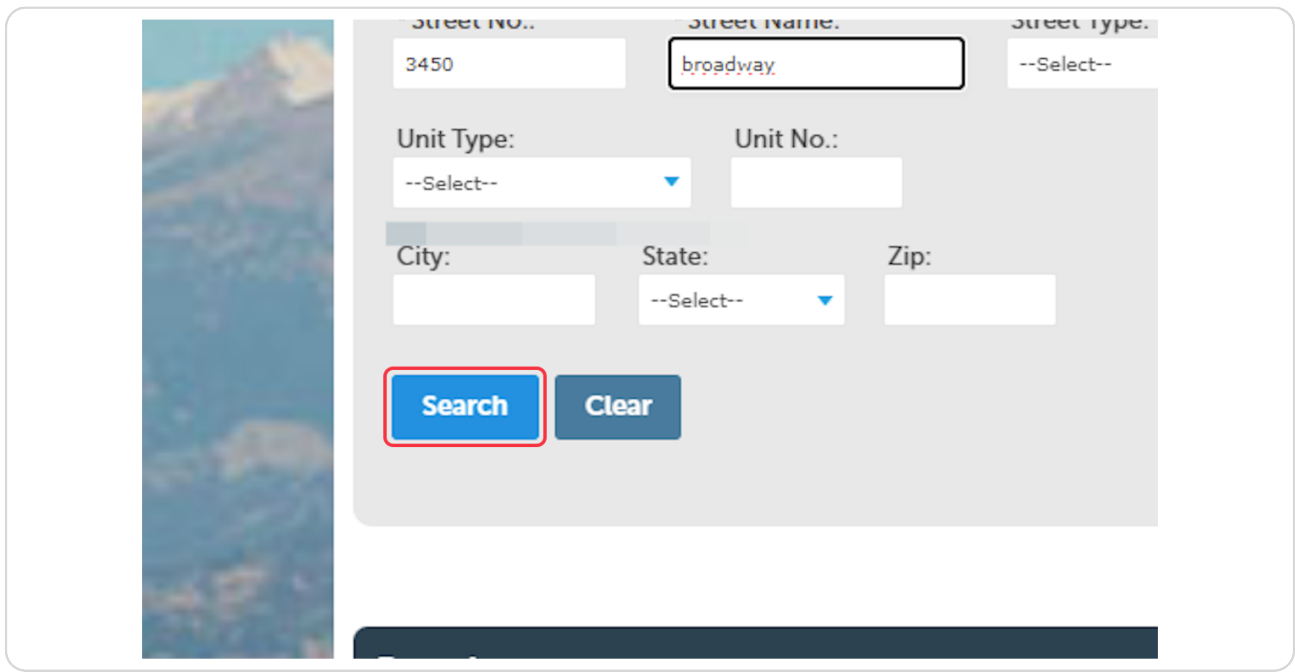

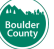

Don't forget to add an email address for the owner.

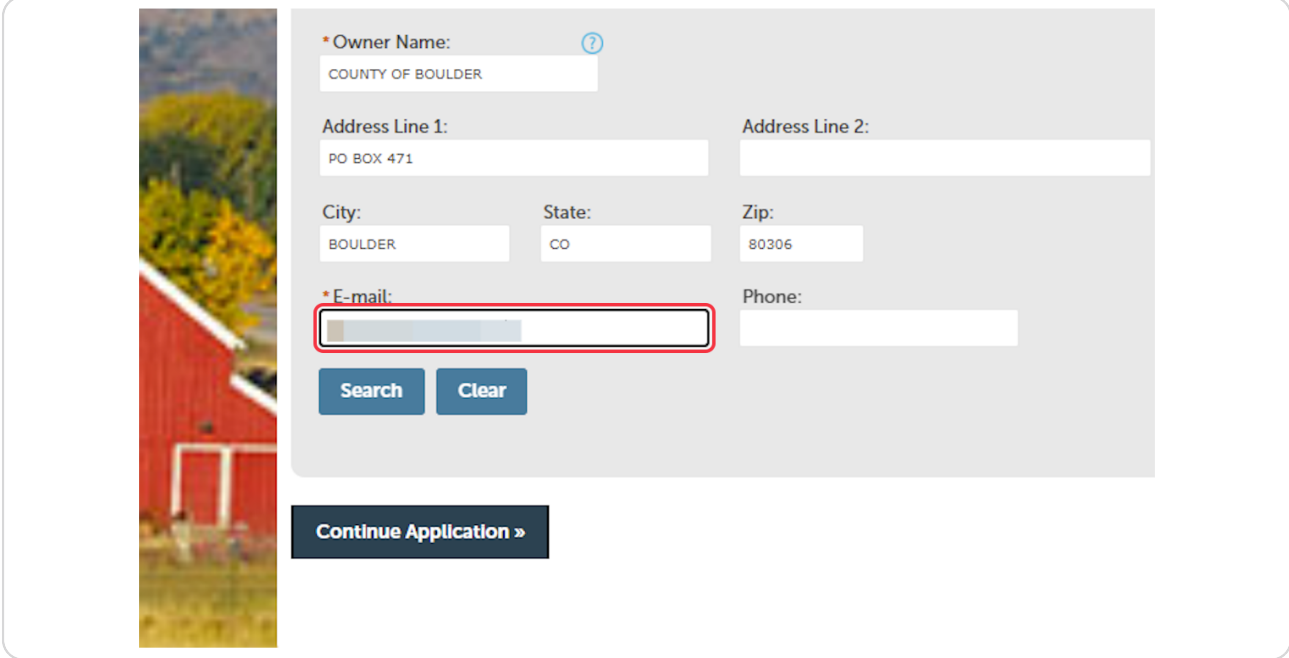

### **STEP 13**

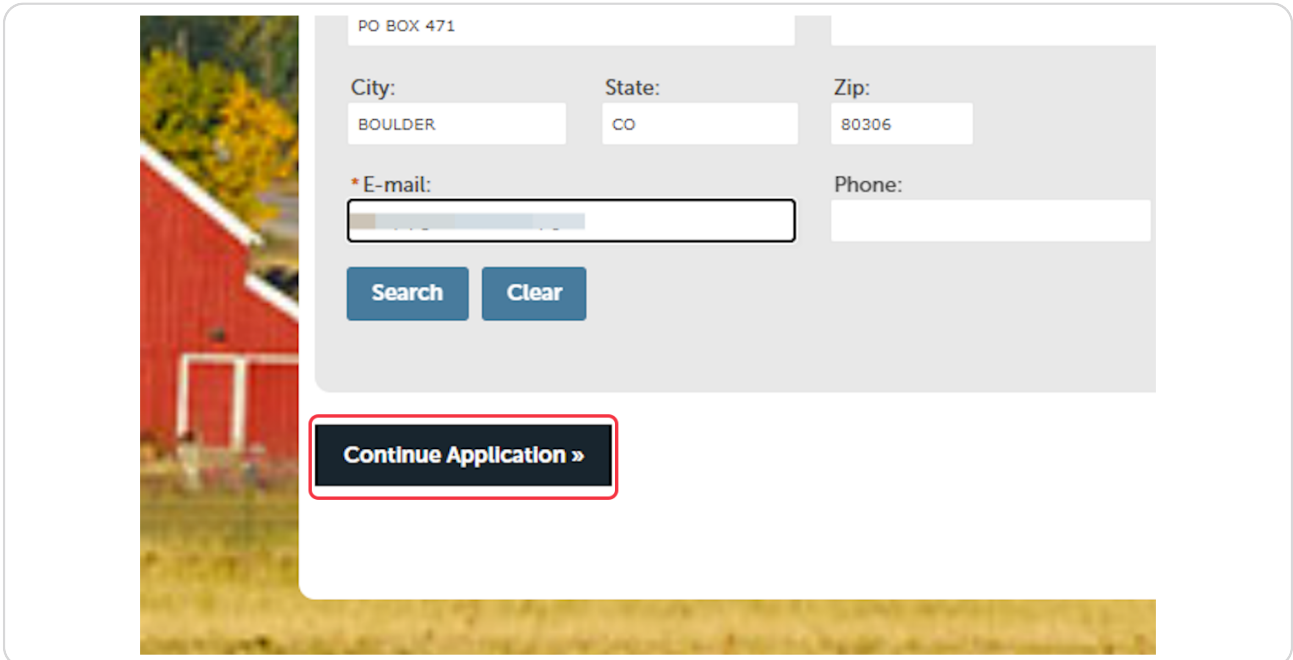

If you get an error message on this page, click on Edit in order to update the information.

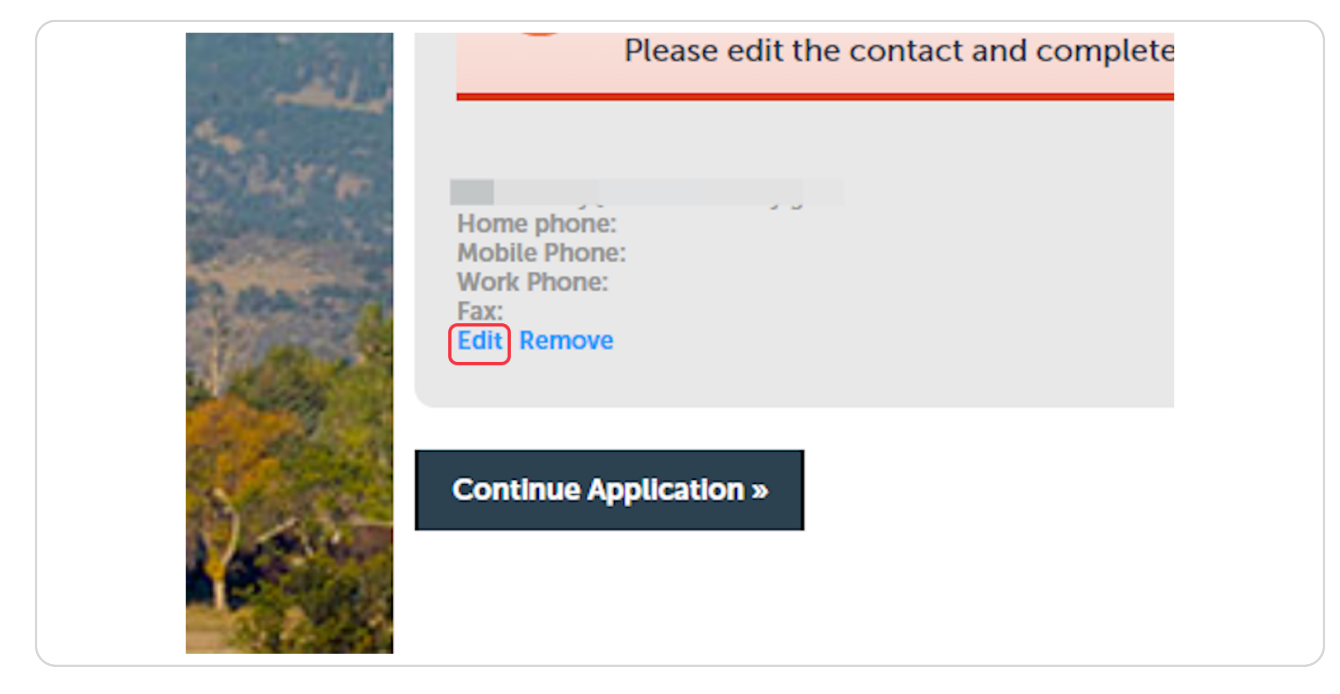

#### **STEP 15**

Update your contact information.

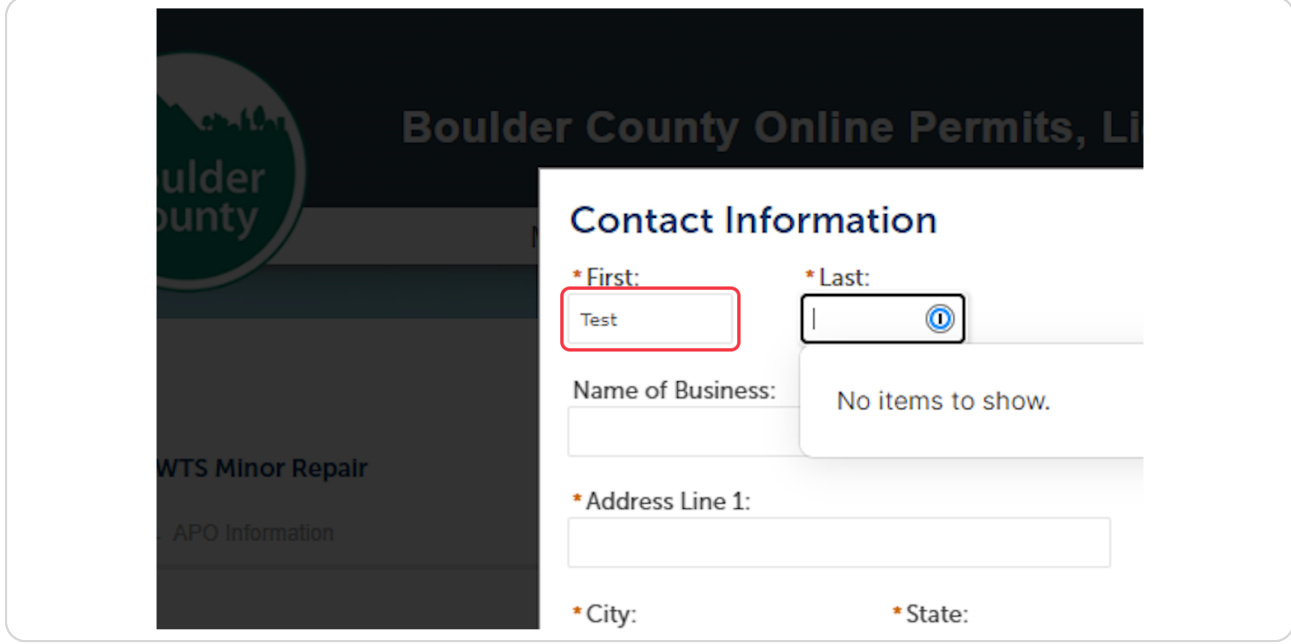

## **Click on Continue**

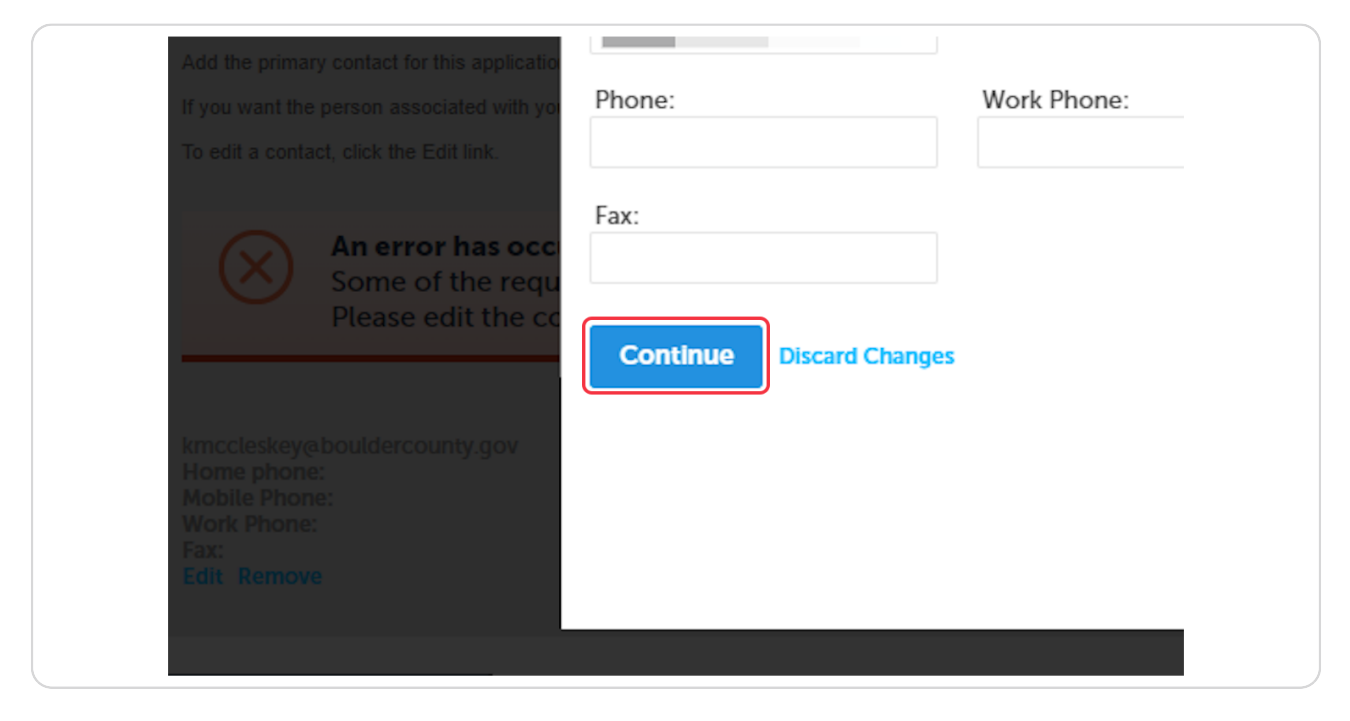

#### **STEP 18**

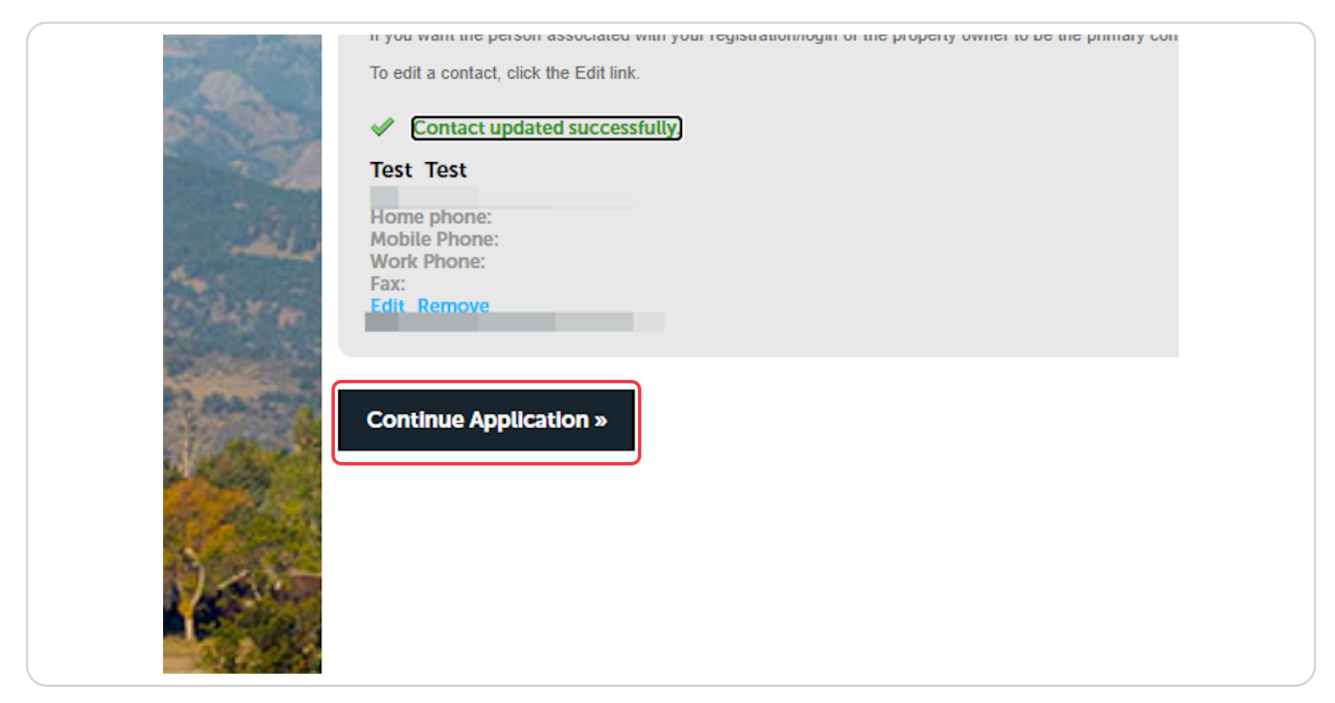

### **STEP 1O**

## **Click on Add**

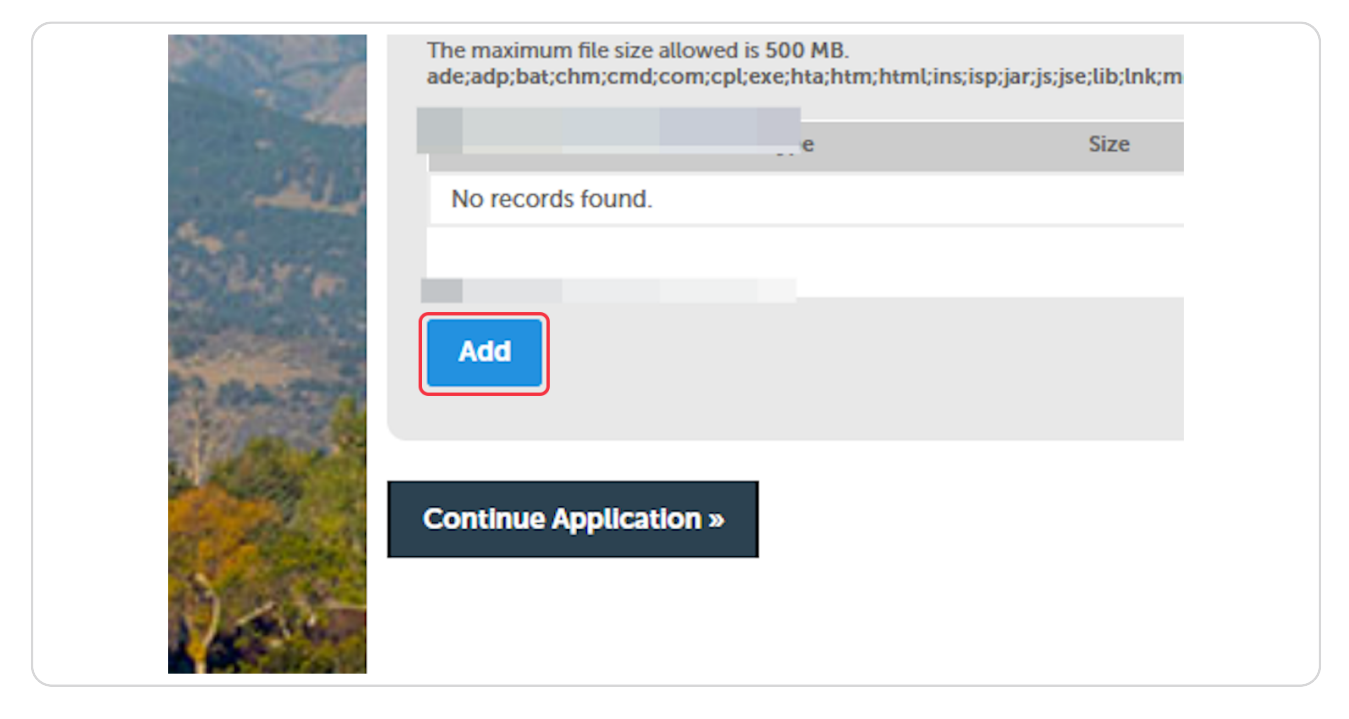

### **STEP 10**

# **Click on Add to add your attachments.**

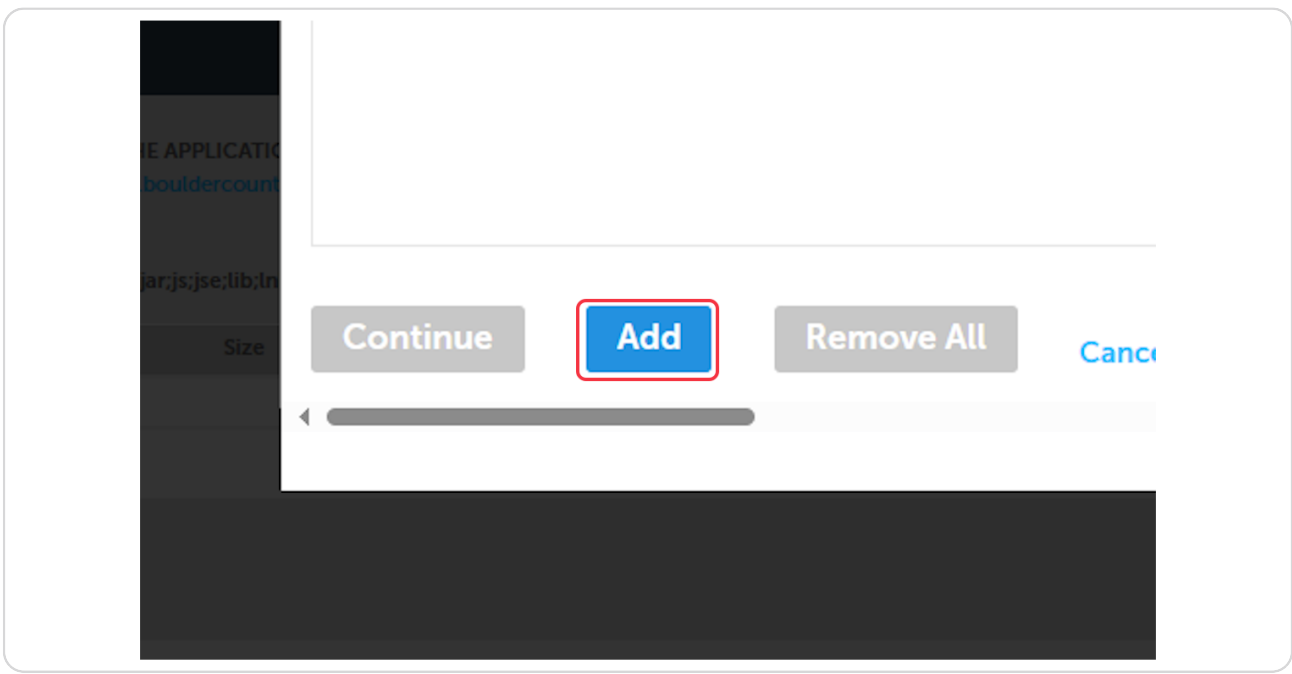

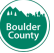

### **STEP 2F**

# Once your upload reaches 100%, click on Continue

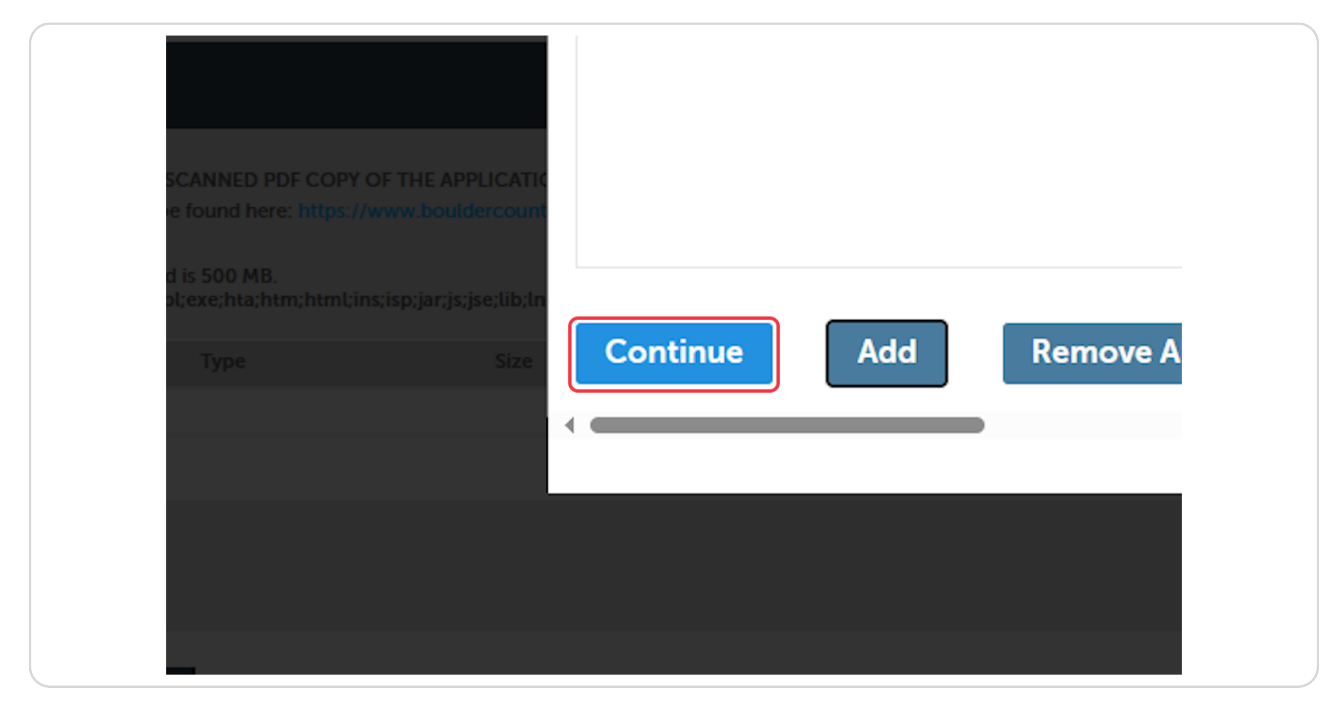

### **STEP 21**

# Type the document name.

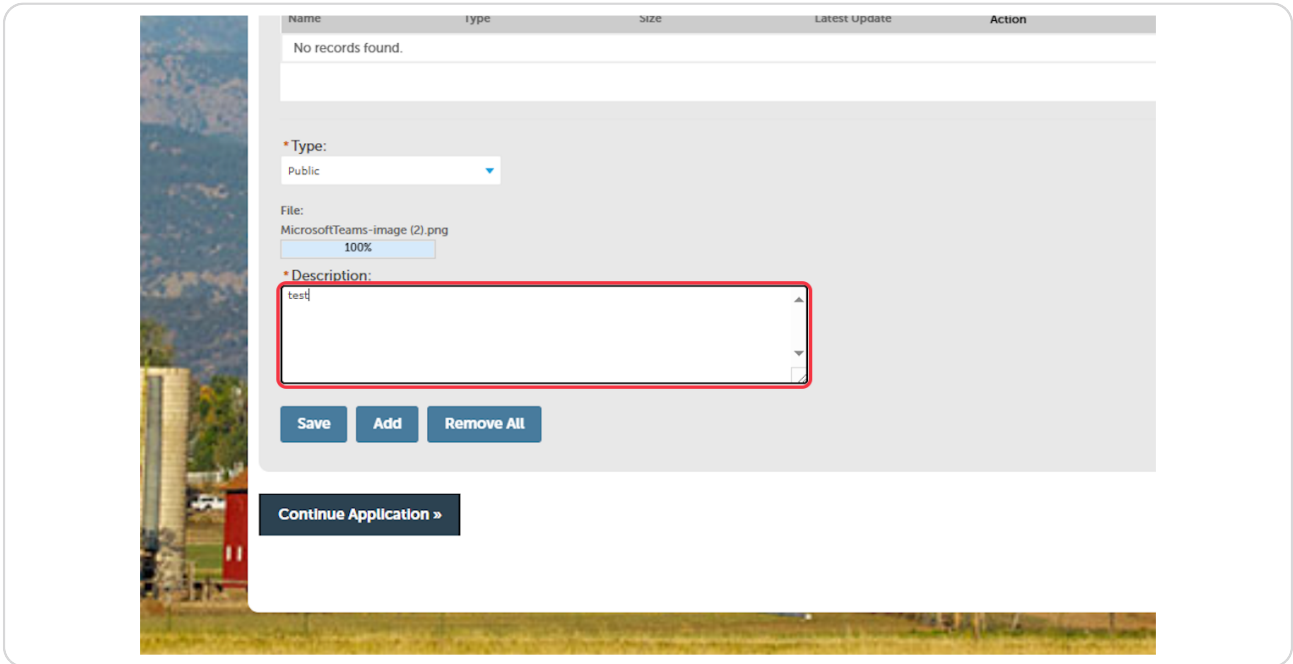

## **Click on Save**

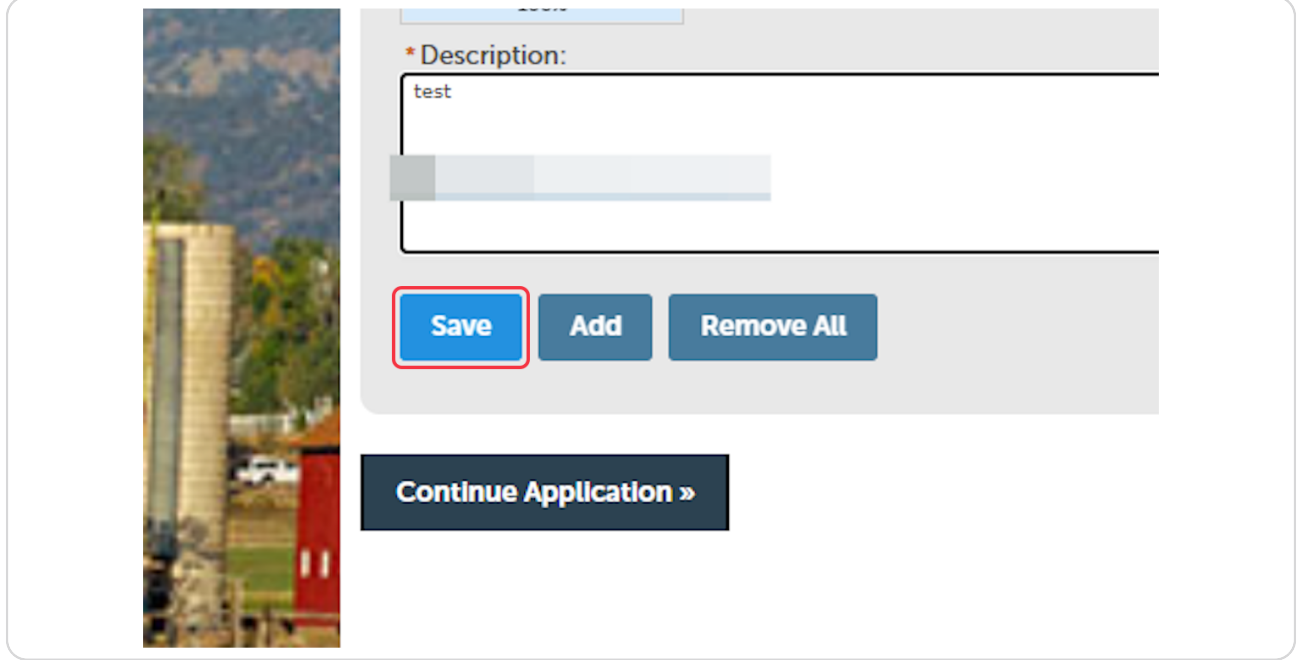

### **STEP 23**

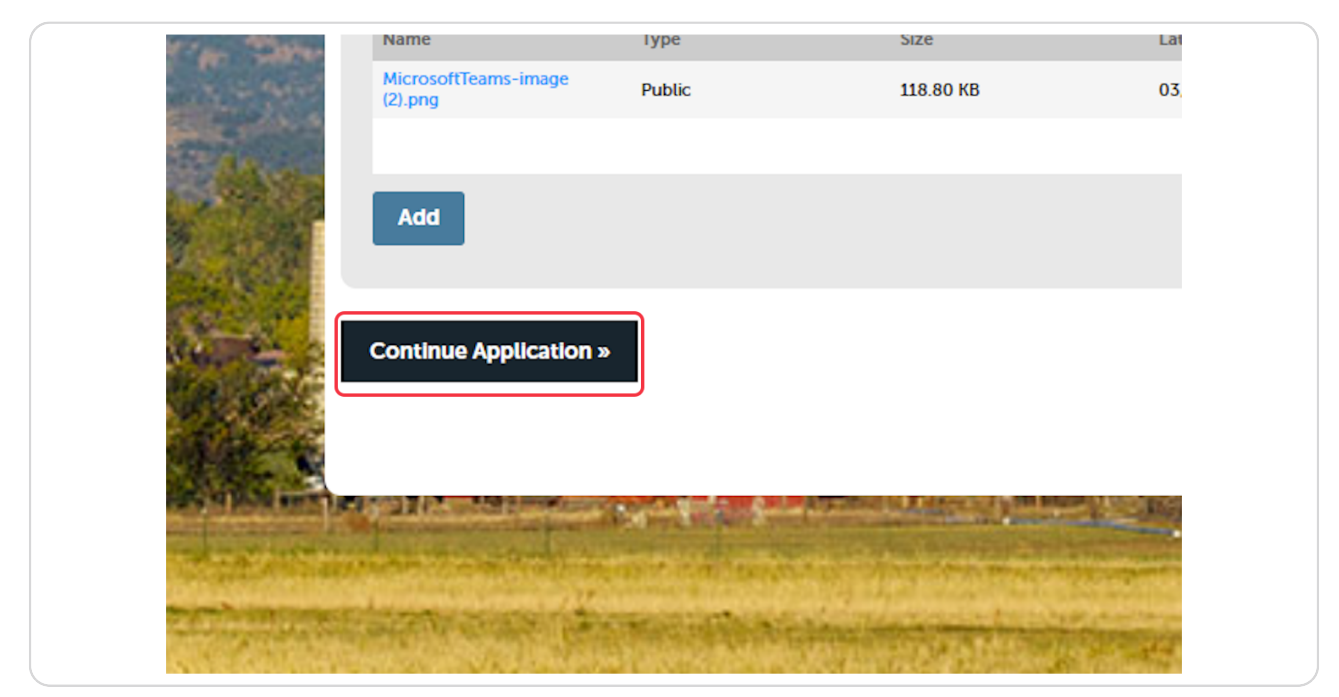

**Meview your application information7**

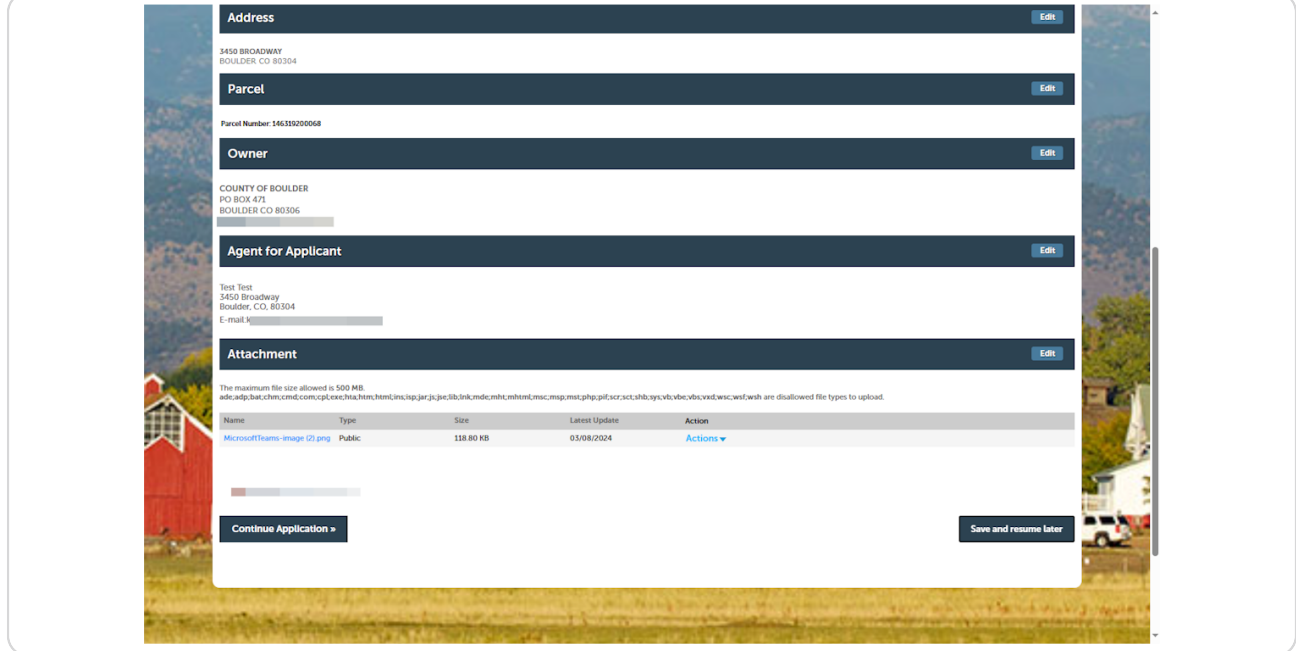

## **STEP 25**

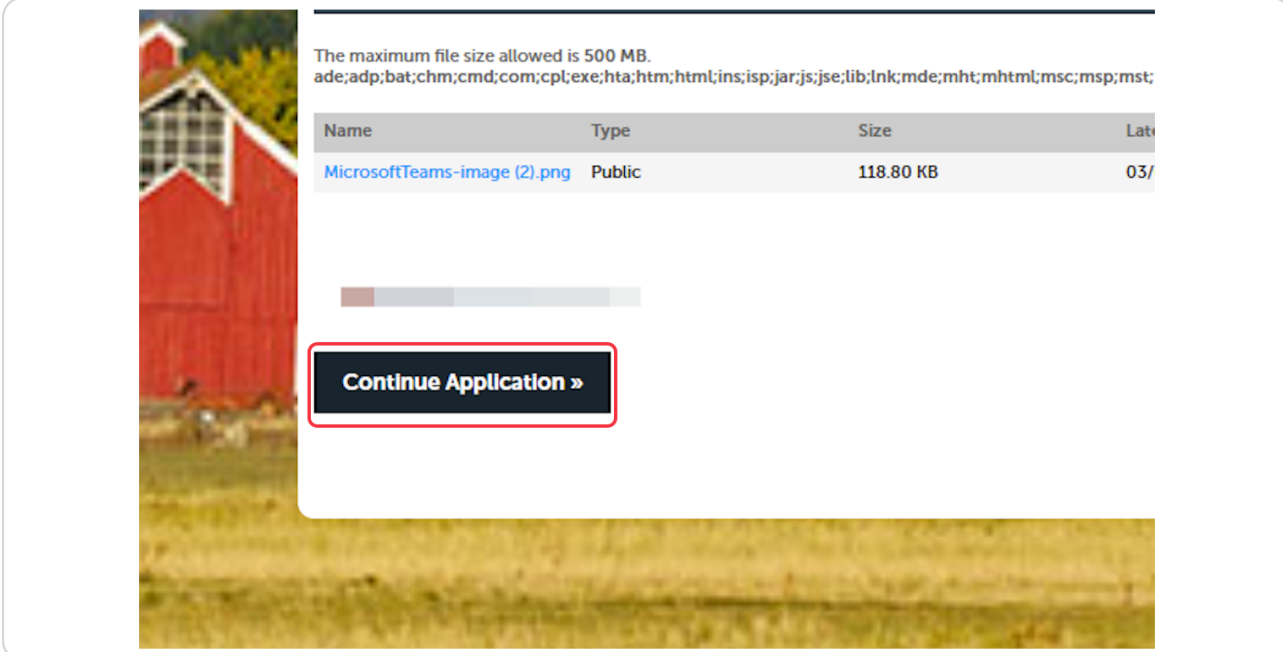

# **Click on Continue Application »**

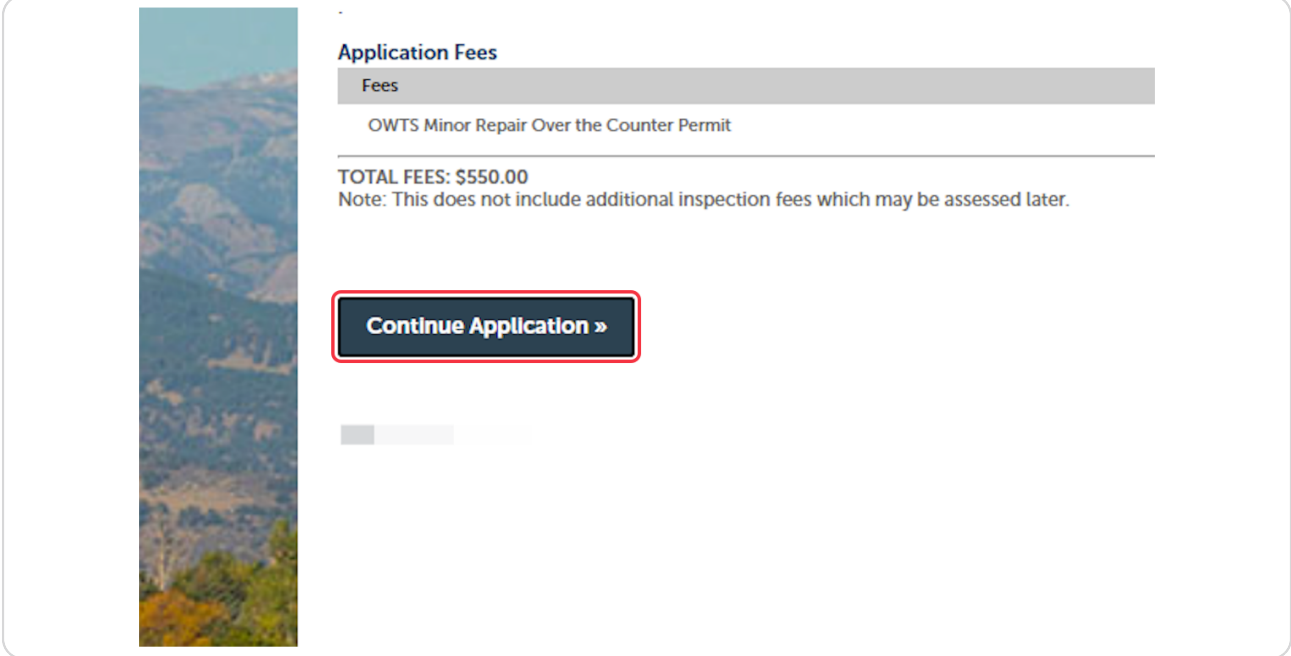

### **STEP 28**

# **Click on Submit Payment »**

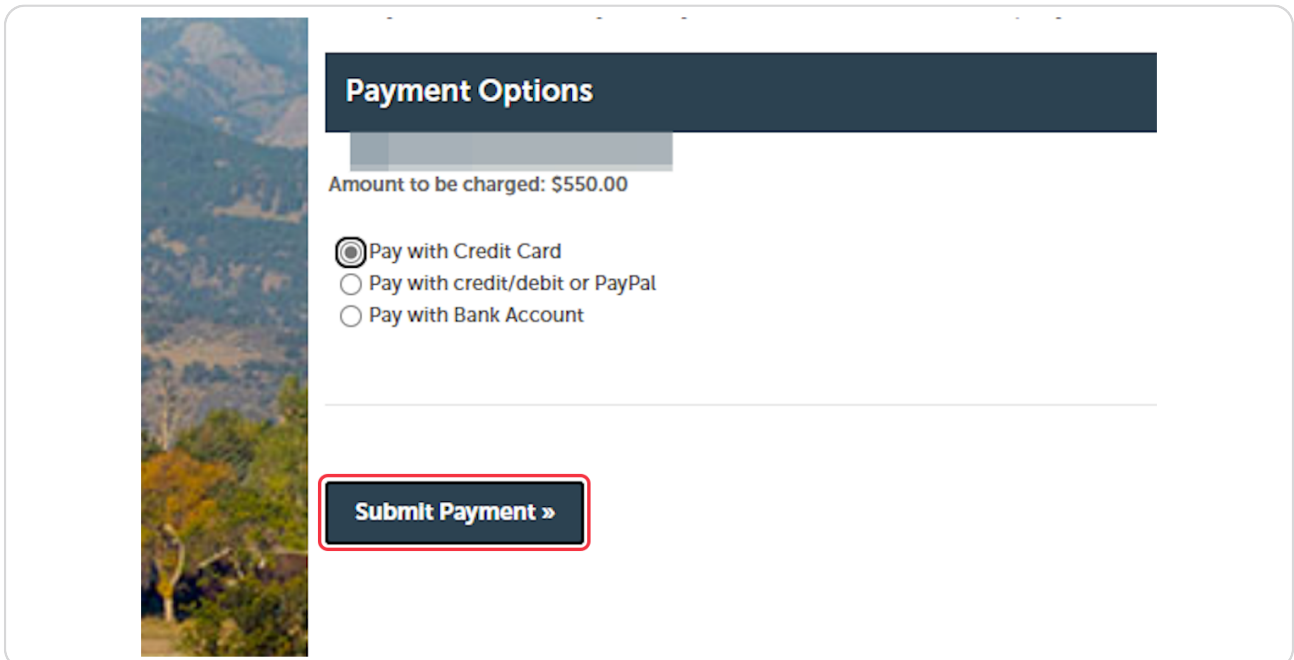

### **STEP 2O**

Fill in your credit card or electronic check information.

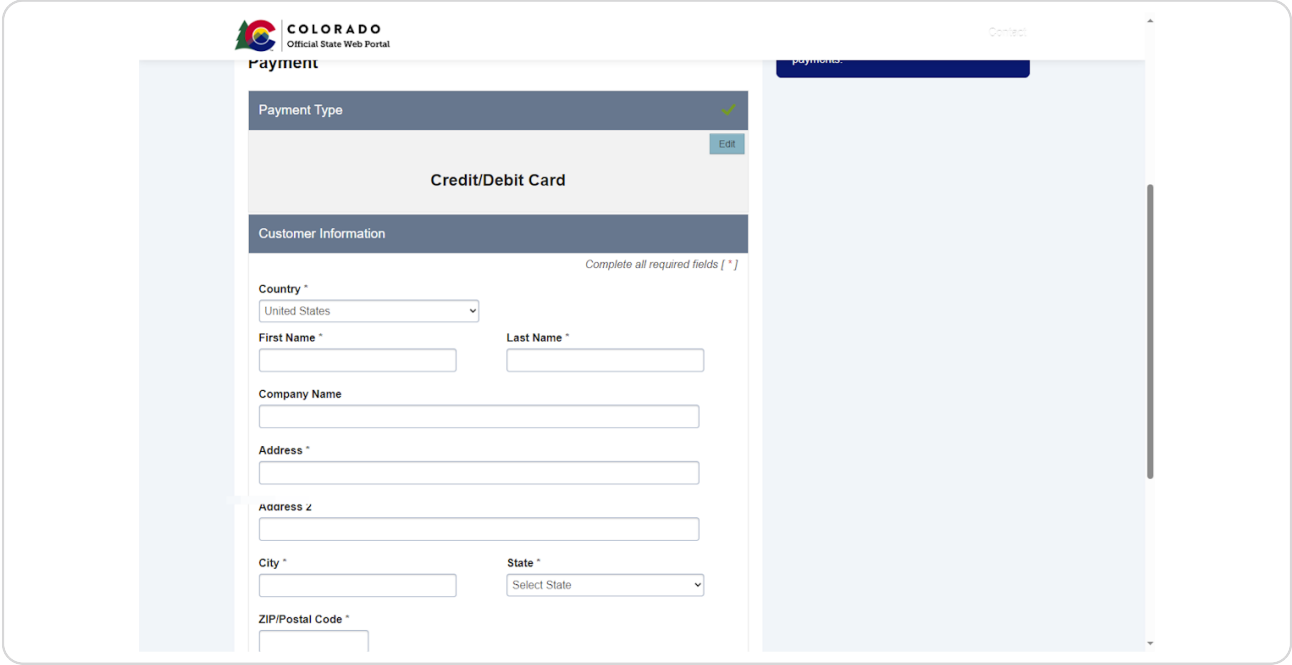

### **STEP 20**

# **Click on Next**

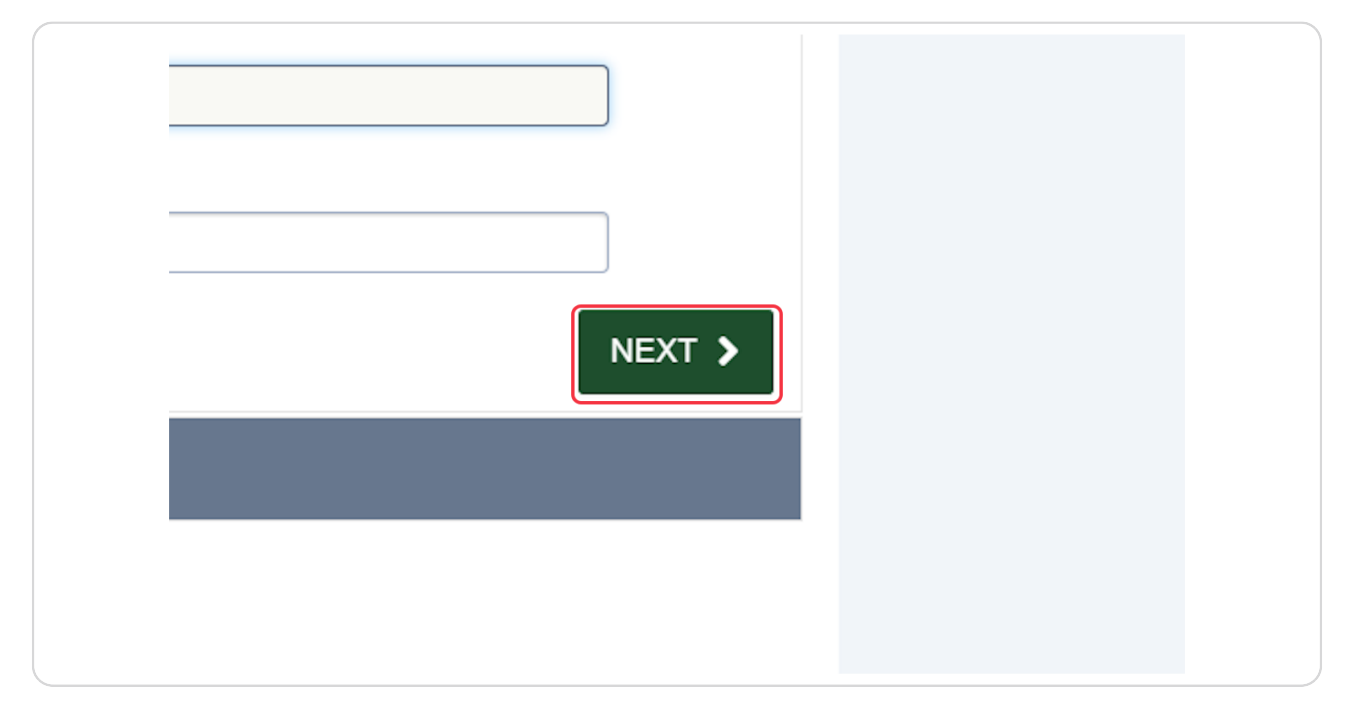

# **Enter your card information.**

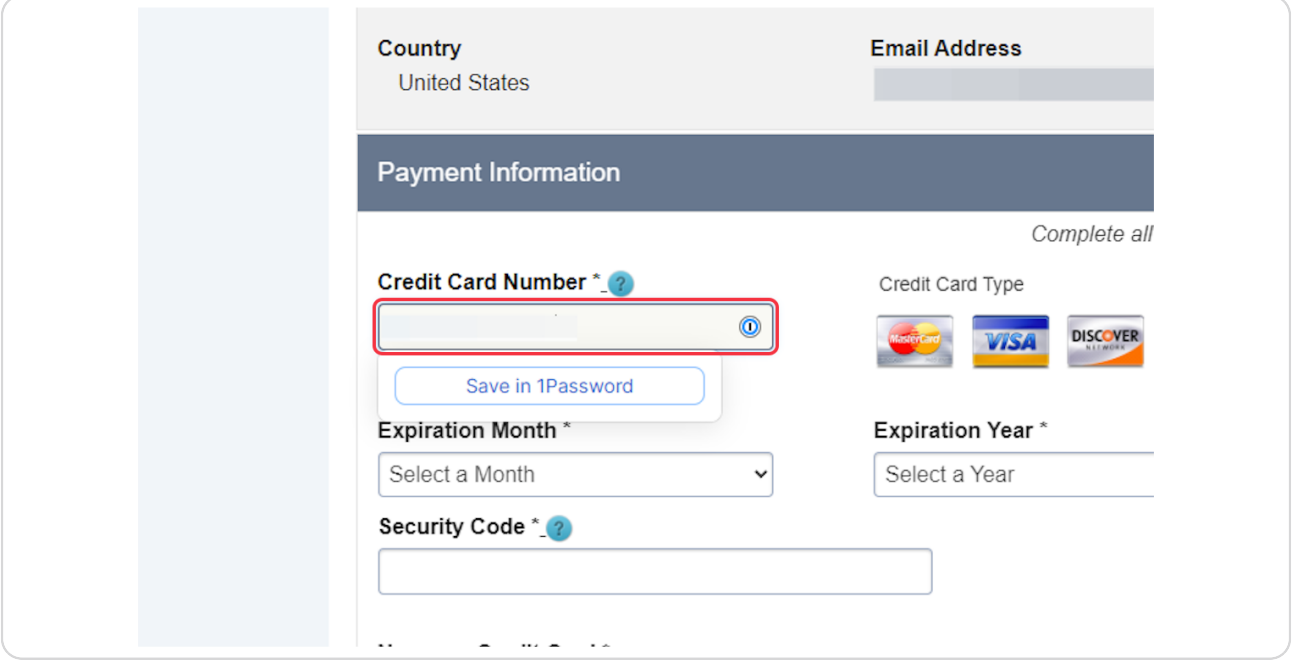

### **STEP 31**

# **Click on Next**

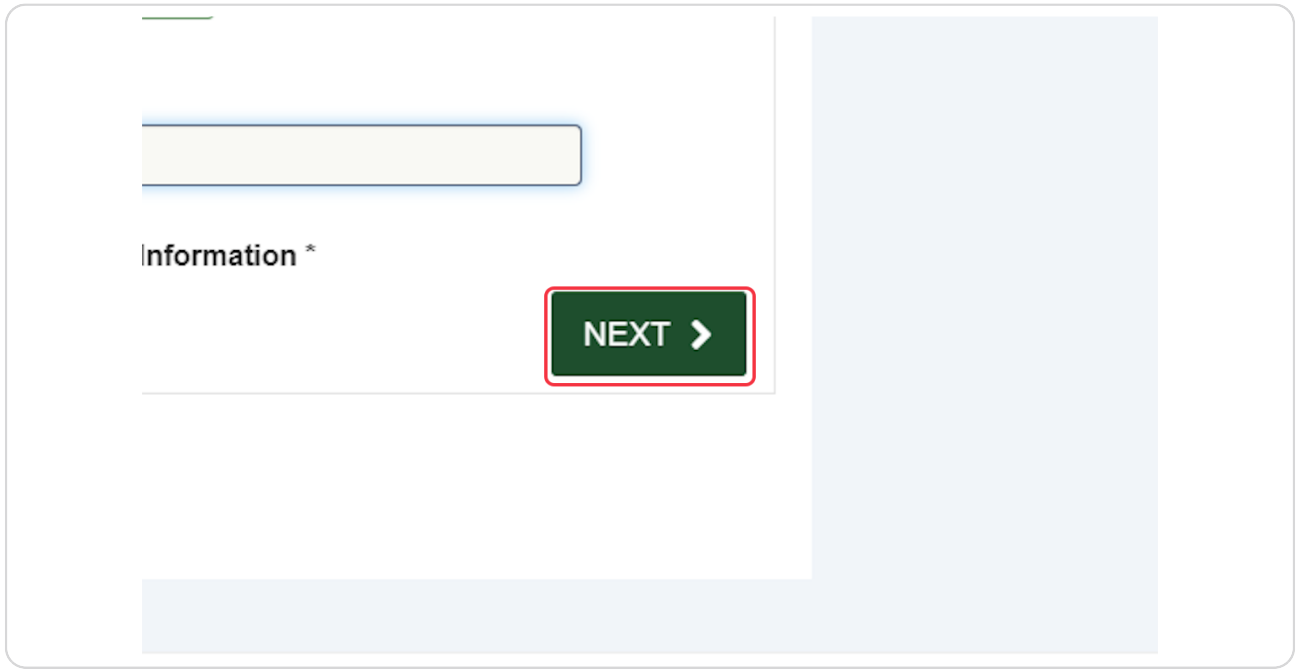

### **Click on SUBMIT PAYMENT**

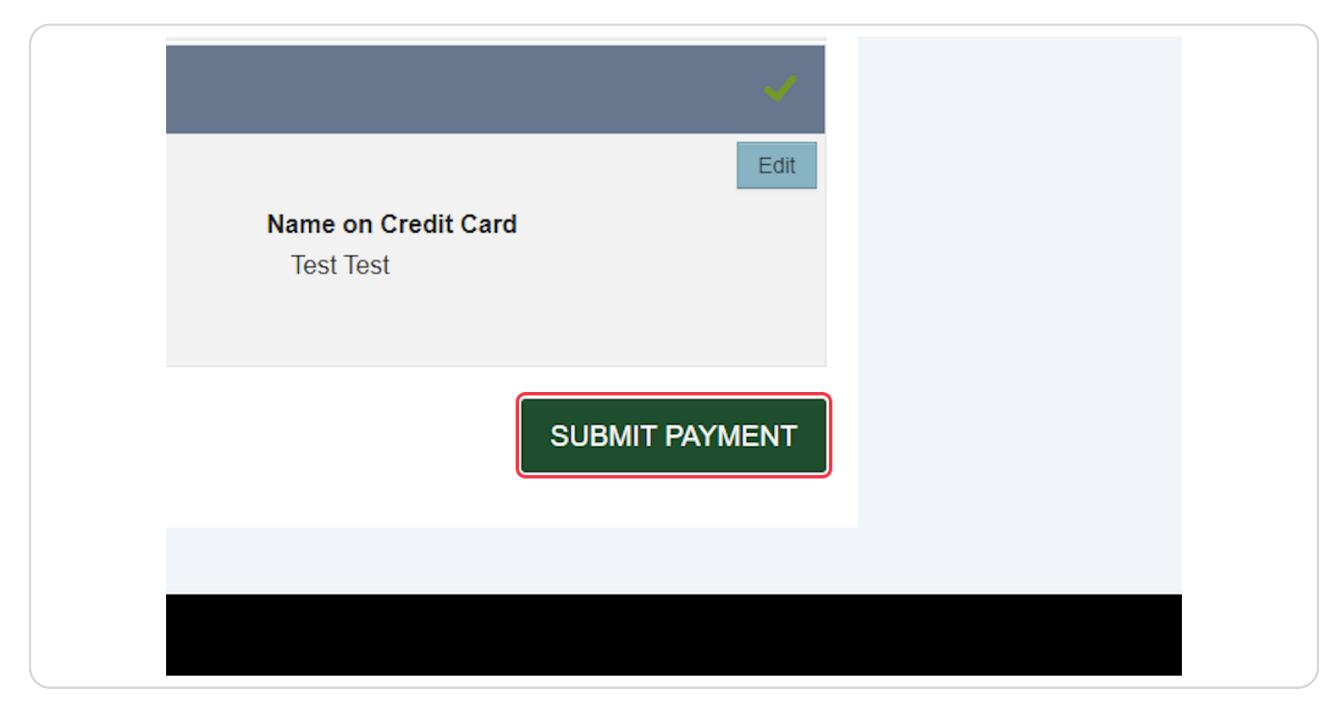

#### **STEP 33**

## **Click on View Record Details »**

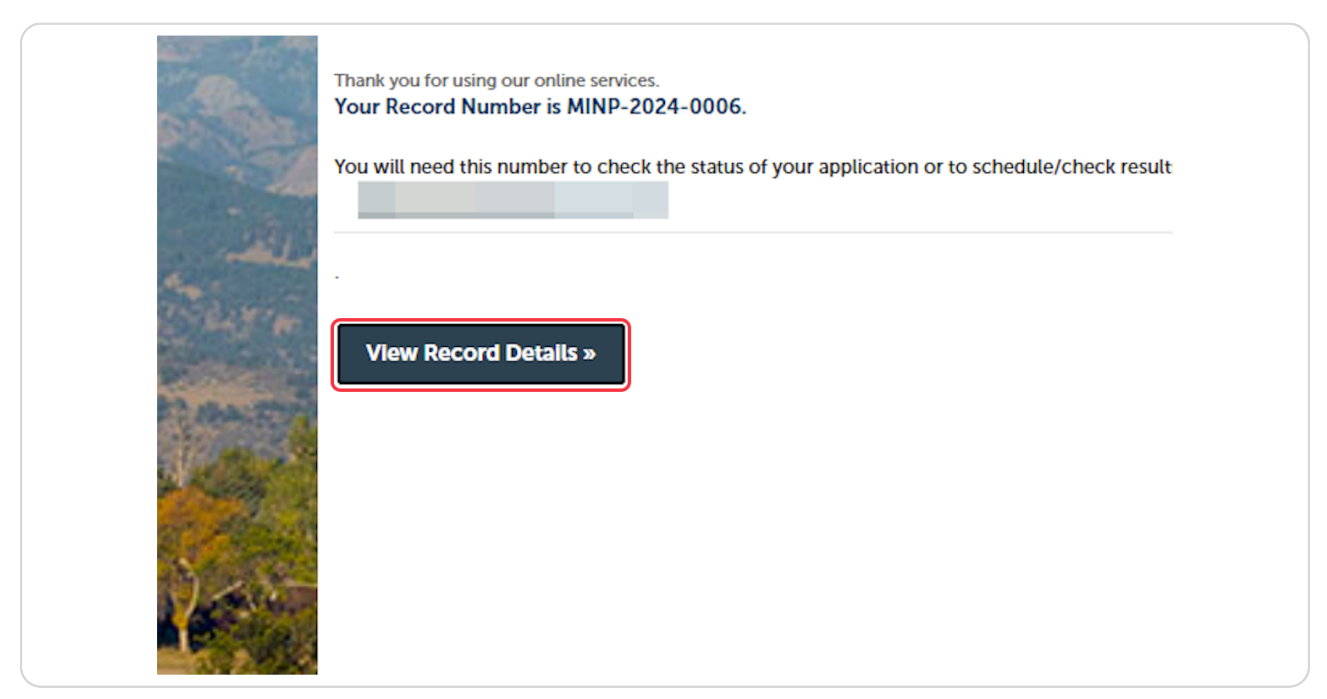

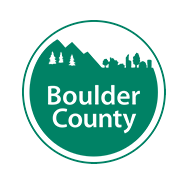